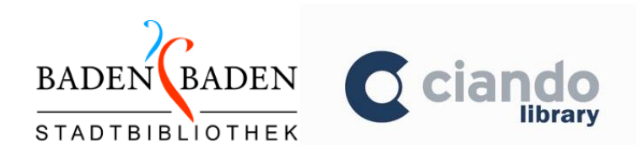

# **Onlinebibliothek Baden-Baden eBooks und Audiobooks**

# **1. eBooks herunterladen**

Bevor Sie eBooks herunterladen können, müssen Sie sich einmalig registrieren und die Geräte, auf denen Sie lesen möchten, autorisieren. Erstellen Sie dafür eine **Adobe-ID** unter www.adobe.de

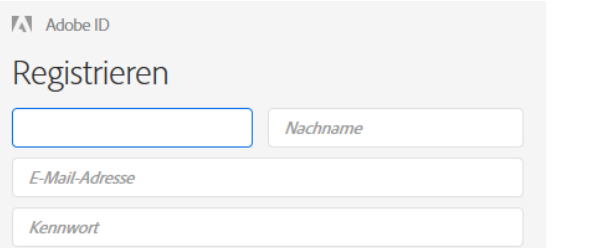

## *eBook auf PC/Laptop*

Installieren Sie das Programm Adobe Digital Editions. Sie können es auf der Seite der Onlinebibliothek **http://onlinebibliothek-baden-baden.ciando.com** herunterladen. Get ADOBE" DIGITAL EDITIONS

Autorisieren Sie den PC/Laptop mit Ihrer Adobe-ID (unter ..Hilfe" > ..Computer autorisieren"). Öffnen Sie die Seite

**http://onlinebibliothek-baden-baden.ciando.com** in Ihrem Internetbrowser (z.B. Firefox, Chrome, Internetexplorer, …). Suchen Sie über die Expertensuche oder stöbern Sie durch die (Unter-)Kategorien auf der linken Seite.

Wenn Sie ein eBook gefunden haben, das Ihnen gefällt, wählen Sie "eBook anfordern" und melden Sie sich mit Ihrer Leseausweisnummer (= Login) und Ihrem Geburtsdatum ohne Punkte (= Passwort) an. Jetzt können Sie das eBook entweder online lesen oder auf Ihren PC herunter laden, indem Sie die Ausleihzeit und Ihr Endgerät auswählen, auf "weiter" und dann auf "eBook Download starten" klicken. Öffnen Sie die Datei mit Adobe Digital Editions.

### *eBook auf eBook-Reader*

Autorisieren Sie Ihren (ePUB-fähigen) eBook-Reader mit Ihrer Adobe-ID. Bei den meisten Modellen finden Sie diese Funktion bei den Einstellungen.

Um eBooks herunterzuladen gibt es zwei Möglichkeiten. Entweder direkt mit dem Gerät über eine WLAN-Verbindung oder über einen PC/Laptop, an den das Gerät per Kabel angeschlossen wird.

*Variante 1 (WLAN)* 

Öffnen Sie die Seite

**http://onlinebibliothek-baden-baden.ciando.com** in Ihrem Internetbrowser auf dem eBook-Reader (WLAN über Einstellungen einschalten). Suchen Sie über die Expertensuche oder stöbern Sie durch die (Unter-)Kategorien.

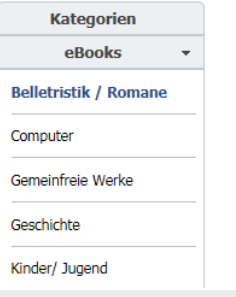

**Unterkategorie** 

Die drei !!! Die drei ??? Die drei ??? Kids Drama Fantasy Historische Romane Humor / Komik Jerry Cotton Kinder / Jugend Krimi / Thriller Liebesromane Linguistik Lyrik / Gedichte<br>Regionalkrimis Roman / Erzählung Science Fiction Sekundärliteratur Sonstiges Star-Wars Vampirromane

Wenn Sie ein eBook gefunden haben, das Ihnen gefällt, wählen Sie "eBook anfordern" und melden Sie sich mit Ihrer Leseausweisnummer (Login) und Ihrem Geburtsdatum (Passwort) an. Jetzt können Sie das eBook auf Ihr Gerät laden, indem Sie die Ausleihzeit und Ihr Endgerät auswählen, auf "weiter" und dann auf "eBook Download starten" tippen.

#### *Variante 2 (PC/Laptop)*

Laden Sie das eBook wie in der Anleitung zu PC/Laptop beschrieben herunter. Verbinden Sie eBook-Reader und PC/Laptop mit dem USB-Kabel.

Ziehen Sie das eBook per Drag and Drop auf den eBook-Reader, der links angezeigt wird.

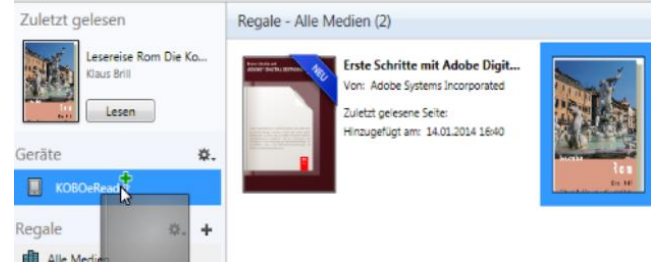

**WICHTIG:** PC/Laptop und eBook-Reader müssen mit der gleichen Adobe-ID autorisiert sein.

# **http://onlinebibliothekbaden-baden.ciando.com**

#### *eBook auf Smartphone/Tablet*  (Android/Apple iOS)

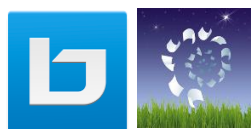

Laden Sie die Bluefire Reader App aus dem App-Store herunter und geben Sie Ihre Adobe-ID (s. oben) ein. Laden Sie die ciando library App aus dem App-Store herunter und öffnen sie. Wählen Sie "Stadtbibliothek Baden-Baden" aus und stöbern über das Menü durch die Kategorien oder suchen Sie nach Autor oder Titel.

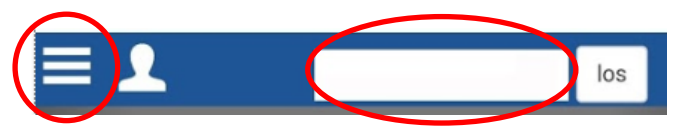

#### $PROoks$

Audiobooks V

Wenn Sie ein eBook gefunden haben, das Ihnen gefällt, wählen Sie "eBook anfordern" und

melden Sie sich mit Ihrer Leseausweisnummer (Login) und Ihrem Geburtsdatum (Passwort) an. Jetzt können Sie das eBook auf Ihr Gerät laden, indem Sie die Ausleihzeit auswählen, auf "weiter" und "eBook Download starten" tippen und dann die App Bluefire Reader auswählen, lesen und bei Bedarf durch Antippen der Buchseite Einstellungen ändern.

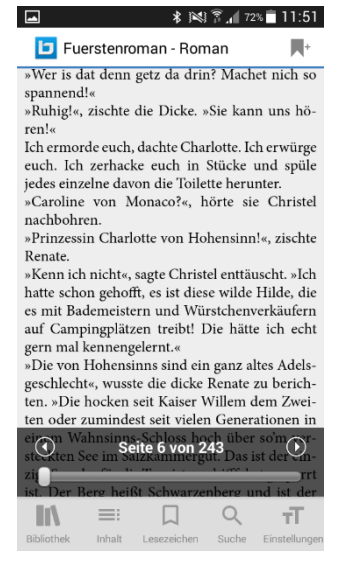

# **2. Audiobooks herunterladen**

### *Audiobook auf PC/Laptop*

Installieren Sie das Programm ciando Audio-Player. Sie finden es auf der Seite der Onlinebibliothek

**http://onlinebibliothek-baden-baden.ciando.com. R** Get ciando kudio-Plave

Beim ersten Start melden Sie sich an mit Ihrer Bibliotheksausweisnummer und Ihrem Geburtsdatum als Passwort.

Öffnen Sie die Seite

**http://onlinebibliothek-baden-baden.ciando.com** in Ihrem Internetbrowser (z.B. Firefox, Chrome, Internetexplorer,…)

Suchen Sie Hörbücher über die Expertensuche oder stöbern Sie durch die Kategorien.

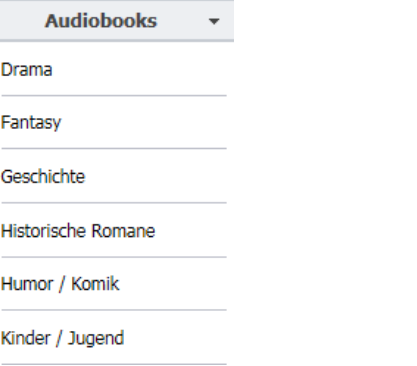

Wenn Sie ein Audiobook gefunden haben, das Ihnen gefällt, wählen Sie "eBook anfordern" und melden Sie sich mit Ihrer Leseausweisnummer (Login) und Ihrem Geburtsdatum (Passwort) an. Beim nächsten Start des ciando Audio-Players wird das Audiobook heruntergeladen.

#### *Audiobook auf Smartphone/Tablet*  (**nur** für Android möglich!)

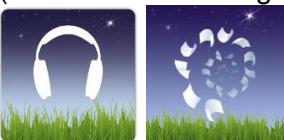

Laden Sie die ciando Audio-Player App aus dem Google Play Store herunter.

Beim ersten Start melden Sie sich mit Ihrer Bibliotheksausweisnummer und Ihrem Geburtsdatum als Passwort an. Laden Sie die ciando library App aus dem App-Store herunter und öffnen sie. Wählen Sie "Stadtbibliothek Baden-Baden" aus und stöbern über das Menü durch die Kategorien oder suchen Sie nach Autor oder Titel.

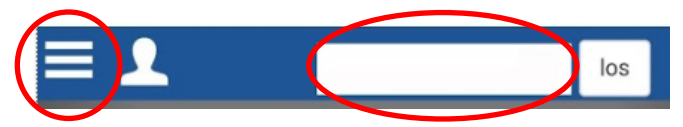

Wenn Sie ein Hörbuch gefunden haben, das Ihnen gefällt, wählen Sie "Audiobook anfordern" und melden sich mit Ihrer Leseausweisnummer (Login) und Ihrem Geburtsdatum (Passwort) an.

Jetzt können Sie das Audiobook auf Ihr Gerät laden, indem Sie die Ausleihzeit auswählen und auf "zum Audiobook" tippen. Nun können Sie das Audiobook bereits per Stream online anhören. Für die offline-Nutzung öffnen Sie die App ciando Audio-Player und laden das aktuell ausgeliehene Hörbuch auf das Ge-

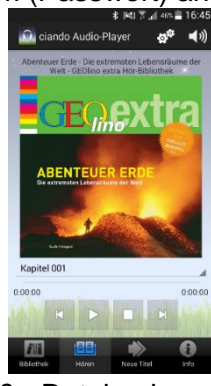

rät herunter. Da es sich um große Dateien handelt, sollten Sie in den Einstellungen auswählen, dass die Dateien nur im WLAN heruntergeladen werden sollen. Zum Anhören das Audiobook aus der "Bibliothek" auswählen und dann unter "Hören" die gewünschten Kapitel auswählen und starten.